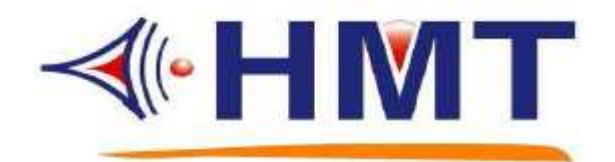

# Rom-Linker 軟體 技術手冊

# HMT TECH.CO.,LTD.

**Tel.: +886-2-2274-1347 Fax.: +886-2-2273-3014 Http://www.hmt.com.tw e-mail: hmt\_sales@hmt.com.tw**

目錄 標題 いっきょう しゅうしょう しゅうしょう こうしょう 買次 かいじょう (1) Rom-Linker 起動畫面 ………………………………………….. 01 (2) Rom-Linker [ 1.Product] 畫面 …………………………………. 02 (3) Rom-Linker [ 2.Option] 畫面 ………………………………….. 03 (4) Rom-Linker [ 3.Word] 畫面 ……………………………………. 04 (5) Rom-Linker [ 4.Sentence] 畫面 …..……………………………. 05 (6) Rom-Linker [ 5.Trigger Setup] 畫面 …………………..………. 06 (7) Rom-Linker [ File Menu] 畫面 ……………………..…….……. 07 (8) Rom-Linker [ Tool Menu] 畫面 .……………………………….. 08 (9) Rom-Linker [ Option Menu] 畫面 .…………………………… 09 (10) Rom-Linker [ Mixed Mode Option] 畫面 .……………………. 10 (11) Rom-Linker [ Serial Frame Option] 畫面 .…………………….. 11 (12) Rom-Linker [ 4.Sentence ] 控制碼設定畫面 ..………………... 12 (13) Rom-Linker [ 6.Make ROM] 畫面 ..…………………………... 13 (14) Rom-Linker [ Report ] 畫面 .………………………………….. 14

# **VCM-Series** 工具軟體使用範例

# 目錄

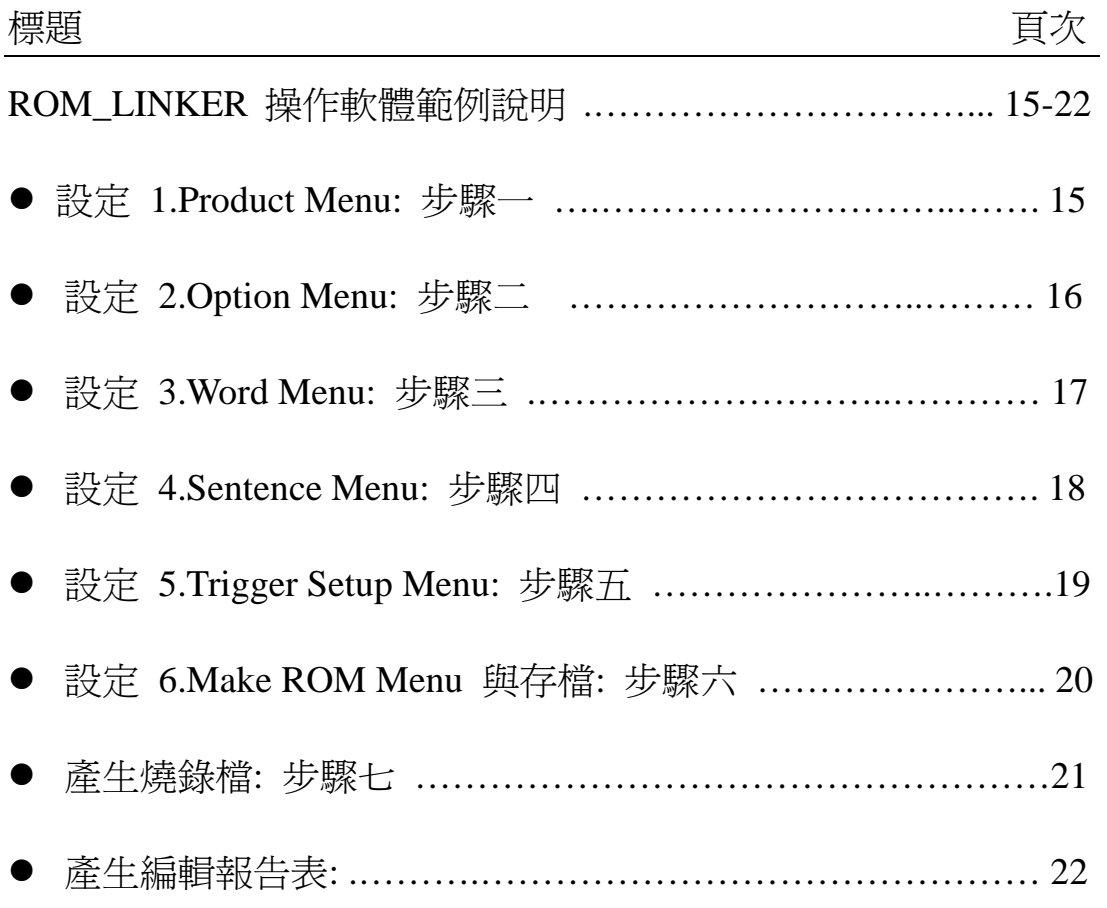

# **VCM Rom-Linker** 軟體手冊

(1) Rom-Linker 起動畫面

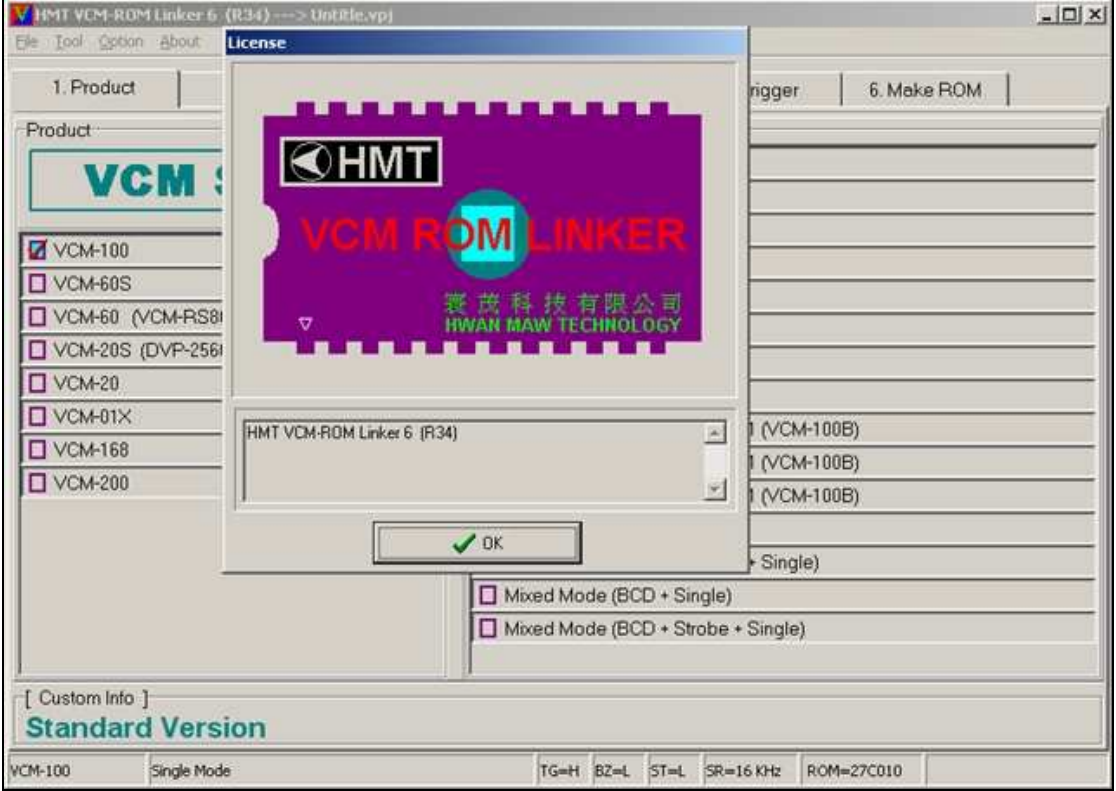

(2) Rom-Linker [ 1.Product ]畫面

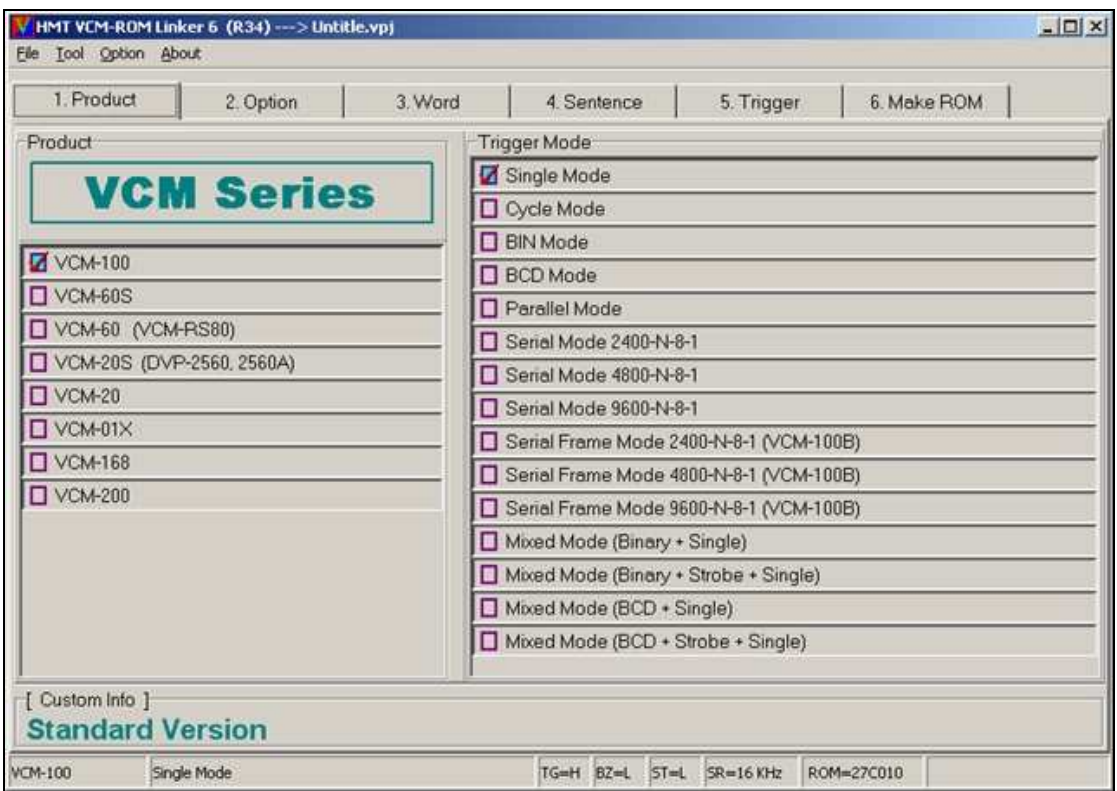

在這個畫面中,有幾個選項,我們必須根據應用需求而設定

- 1.) Product: 這個視窗可以讓我們設定 VCM-Series 的型號;未來有新的產品加 入時,也會在這個視窗顯示出來.
- 2.) Trigger Mode: 這個視窗可以讓我們設定所要使用的觸發模式,不同的產品 型號,有不同支援的模式,關於觸發模式的說明. 請參照[輸入觸發模式選擇一節]

最下方的狀態欄(Status bar)中,記錄目前所選定的產品型號,觸發模式,觸發準位, 專案檔名等資訊.

(3) Rom-Linker [ 2.Option ]畫面

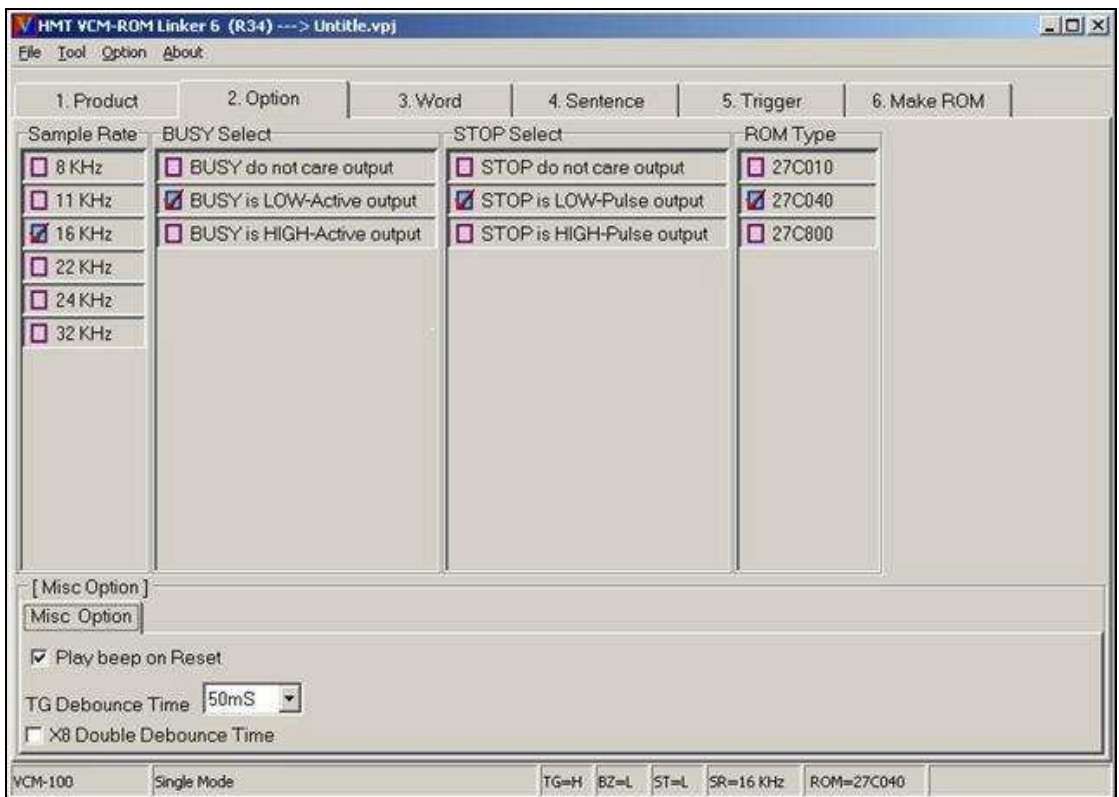

在這個畫面中,有幾個選項,我們必須根據應用需求而設定:

- 1.) Sampling Rate: 個視窗可以讓我們設定所要使用的取樣頻率;關於取樣頻 率的選擇,請參照[Sampling Rate 選擇一節].
- 2.) BUSY Select: 這個視窗可以讓我們設定所要使用的 BUSY 信號型態,關於 BUSY 信號的使用,請參照[狀態回應信號一節].
- 3.) STOP Select: 這個視窗可以讓我們設定所要使用的 STOP 信號型態,關於 STOP 信號的使用,請參照[狀態回應信號一節].
- 4.) ROM Type: 這個視窗可以讓我們設定所要使用的 EPROM 型號;如果你是 使用 Flash ROM 時,也可以比照設定.

#### **[**註**: 8MB** 的 **Flash ROM** 不支援**!]**

5.) Misc Option: 這個視窗只有在串列封包模式,與混合模式時才有作用.

(4) Rom-Linker [ 3.Word ]畫面

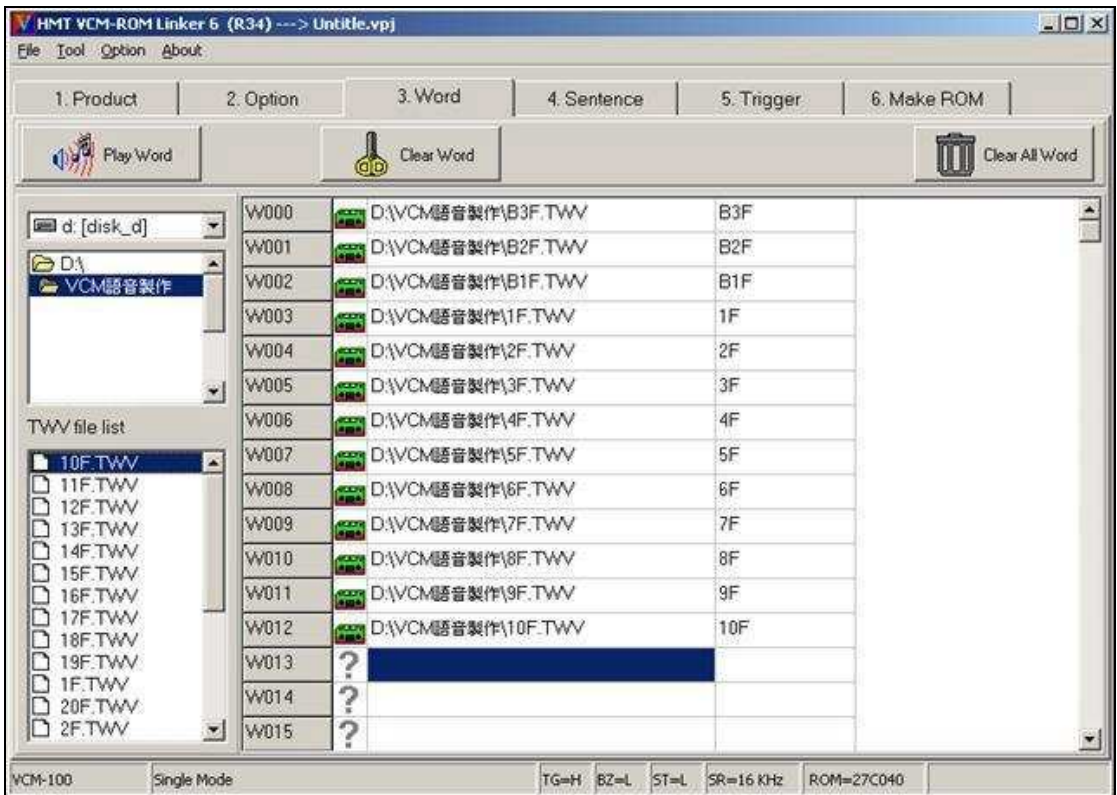

在這個畫面中,可以讓我們設定 Word 的檔案對應,最多可設定 160 個檔案.

(W000-W159).

#### 請注意**!Word** 的檔案必須由 **TrueWave** 軟體所產生的才可以使用**!**

(5) Rom-Linker [ 4.Sentence ]畫面

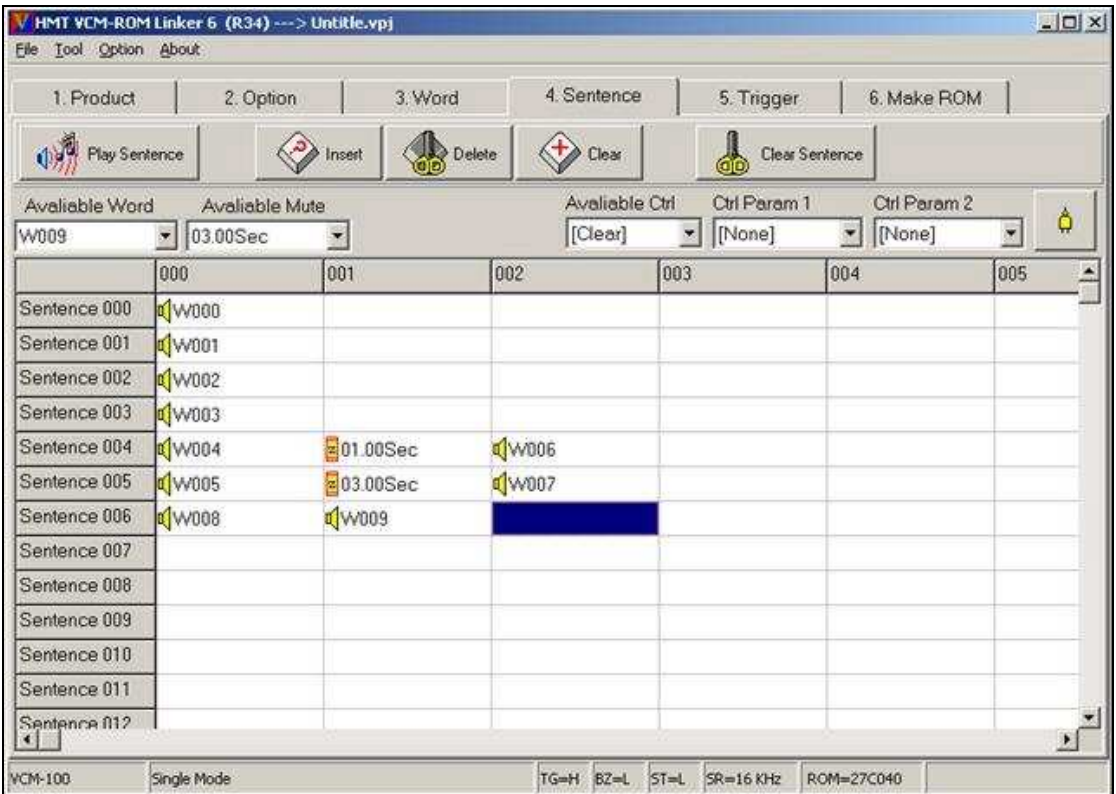

在這個畫面中,可以讓我們設定 Sentence 的排列組合,最多可設定 255 個 Sentence.

- 1.) Play Sentence : 這個按鍵可以試聽目前游標所在位置的 Sentence 的組合, 排列的聲音.(按 "Esc"鍵,即停止播音)
- 2.) Insert : 這個按鍵可以插入一個空白格在目前游標所在的位置.
- 3.) Delete : 這個按鍵可以刪除一個目前游標所在位置的儲存格.後面的資料 向前移.
- 4.) Clear : 這個按鍵可以刪除一個目前游標所在位置的儲存格.
- 5.) Clear Sentence : 這個按鍵可以消除目前游標所在位置的所有 Word 設定.
- 6.) Avaliable Ctrl : 這個按鍵可選擇控制碼.

(有關控制碼部份請洽本公司技術人員)

## (6) Rom-Linker [ 5.Trigger Setup ]畫面

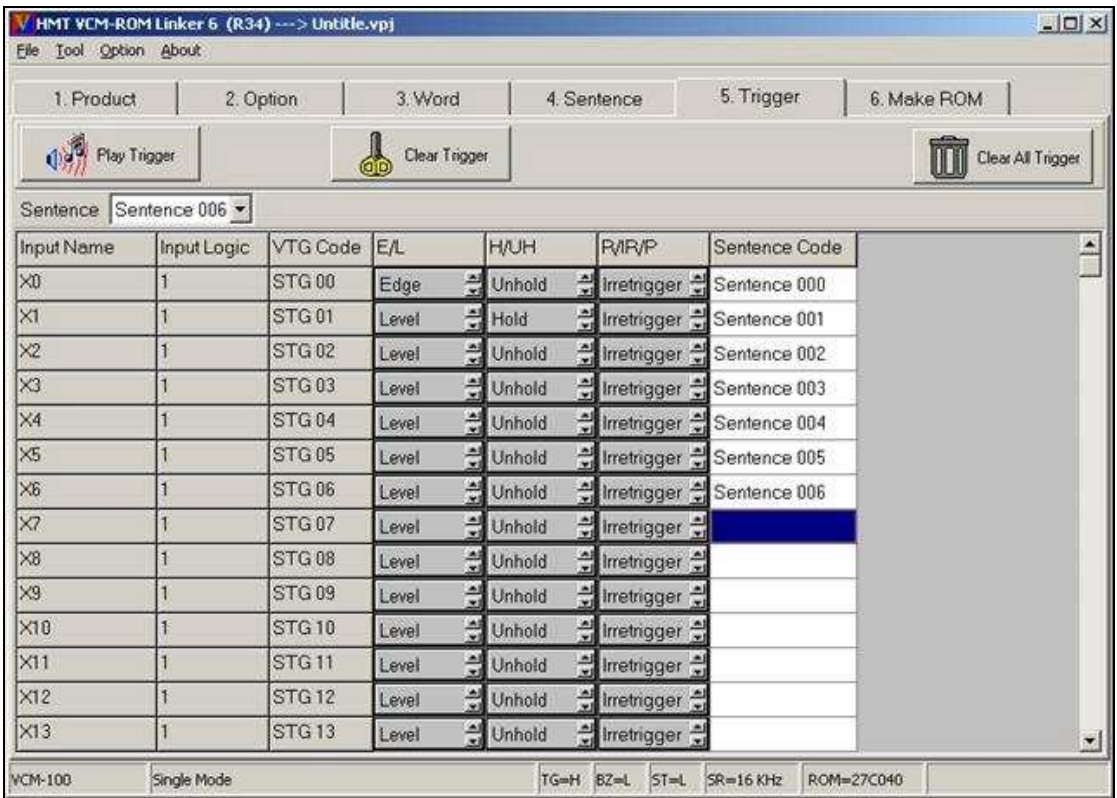

在這個畫面中,可以讓我們設定觸發編號與 Sentence 的關係,與輸入觸發屬性,關 於屬性的設定可參照[輸入觸發屬性一節];每一個觸發編號,我們可以設定一個 Sentence;當外部觸發成立時,則播放相對應的 Sentence 語句;輸入的表格會隨著 不同的觸發模式而異.

- 1.) Play Trigger : 這個按鍵可以試聽目前游標所在位置的觸發輸入編號的 Sentence 語句.
- 2.) Clear Trigger : 這個按鍵可以刪除目前游標所在位置的觸發輸入編號的 Sentence 語句設定.
- 3.) Clear All Trigger : 這個按鍵可以刪除所有的觸發輸入編號的 Sentence 語句設定.
- 4.) 要改變屬性設定時, 只要將滑鼠移到該觸發編號的屬性欄位 Double Click 滑鼠左鍵即可.若需作整體性的變更,請參考 Function Bar [(8) Tool Menu 一 節說明].

(7) Rom-Linker [File Menu]畫面

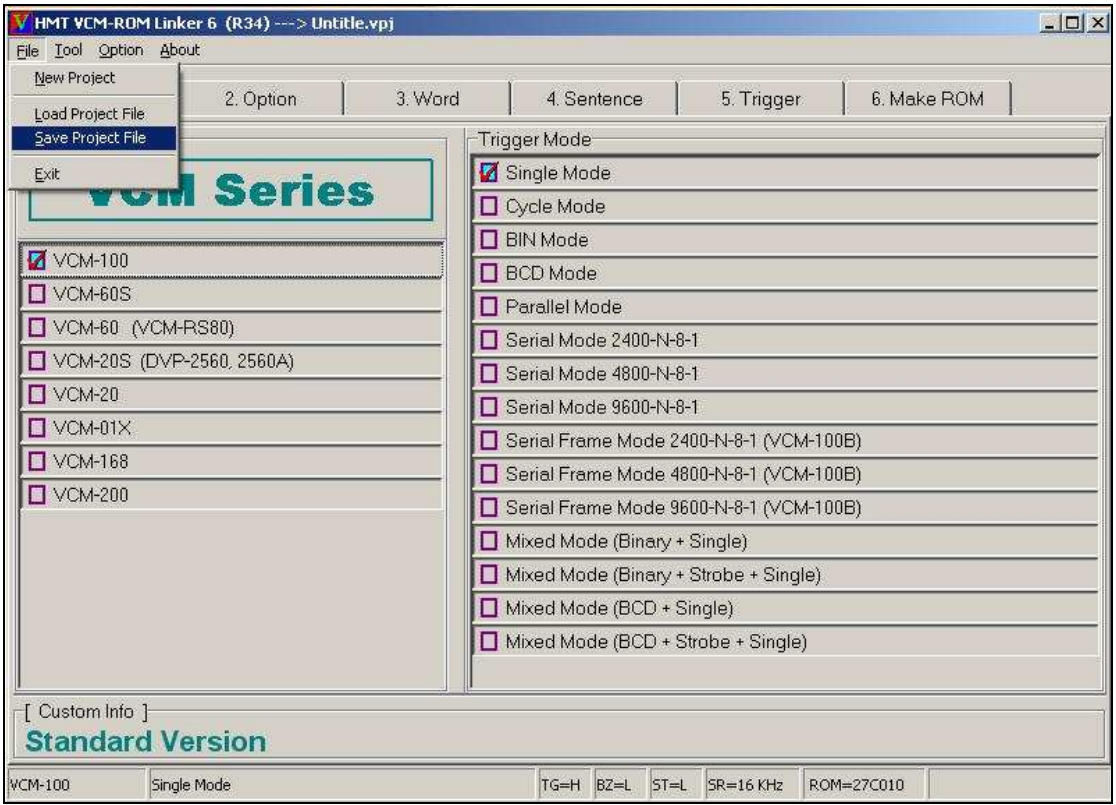

在 File Menu 中,我們有幾項功能可以選擇.

- 1.) New Project : 建立一個新的專案檔.
- 2.) Load Project File : 載入一個專案檔.
- 3.) Save Project File : 儲存一個專案檔.
- 4.) Exit : 結束 ROM Linker.
- 5.) VCM series 的專案檔副檔名為 **VPJ**.

## (8) Rom-Linker [Tool Menu]畫面

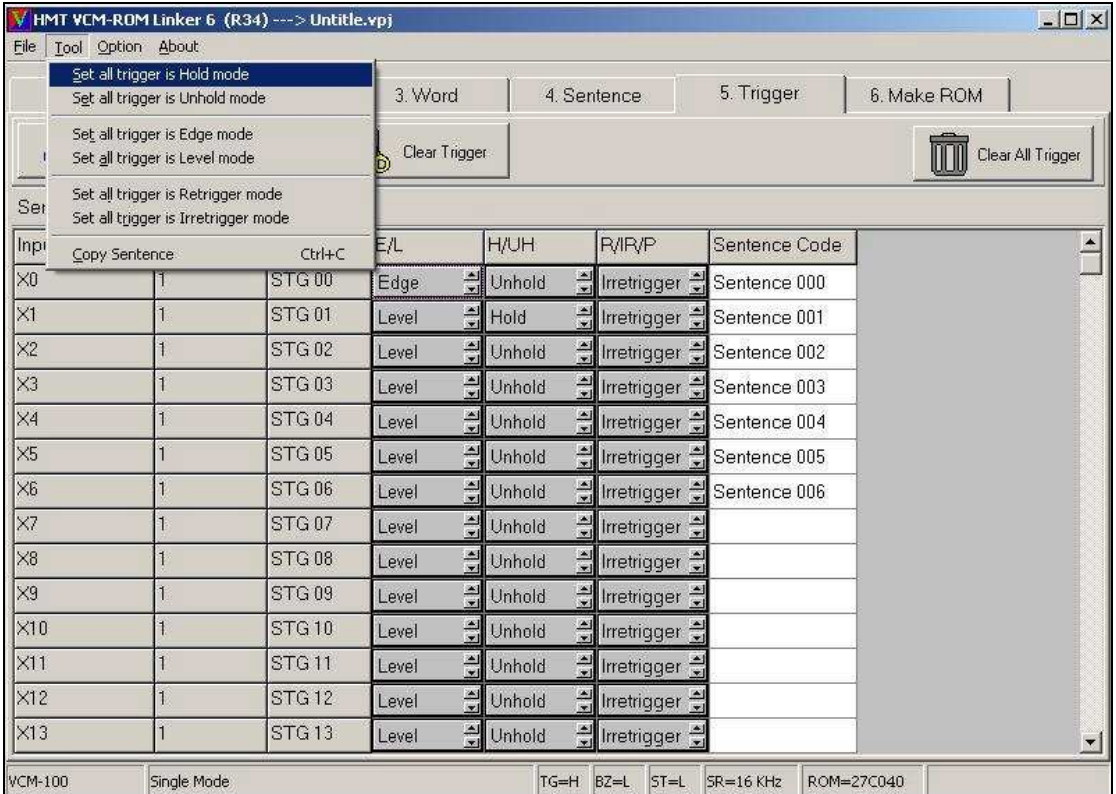

在 Tool Menu 中,我們有幾項功能可以選擇.

- 1.) Set all trigger is Hold Mode : 將所有觸發編號的 H/UH 屬性設為 Hold.
- 2.) Set all trigger is Unhold Mode : 將所有觸發編號的 H/UH 屬性設為 Unhold.
- 3.) Set all trigger is Edge Mode : 將所有觸發編號的 E/L 屬性設為 Edge.
- 4.) Set all trigger is Level Mode : 將所有觸發編號的 E/L 屬性設為 Level.

5.) Set all trigger is Retrigger Mode : 將所有觸發編號的 R/IR 屬性設為 Retrigger.

6.) Set all trigger is Irretrigger Mode: 將所有觸發編號的 R/IR 屬性設 Irretrigger.

7.) Copy sentence : 這是在 [4. Sentence] 選單畫面功能裏,複製 Sentence 編號 內容至所指定的 Sentence 編號.

# (9) Rom-Linker [Option Menu]畫面

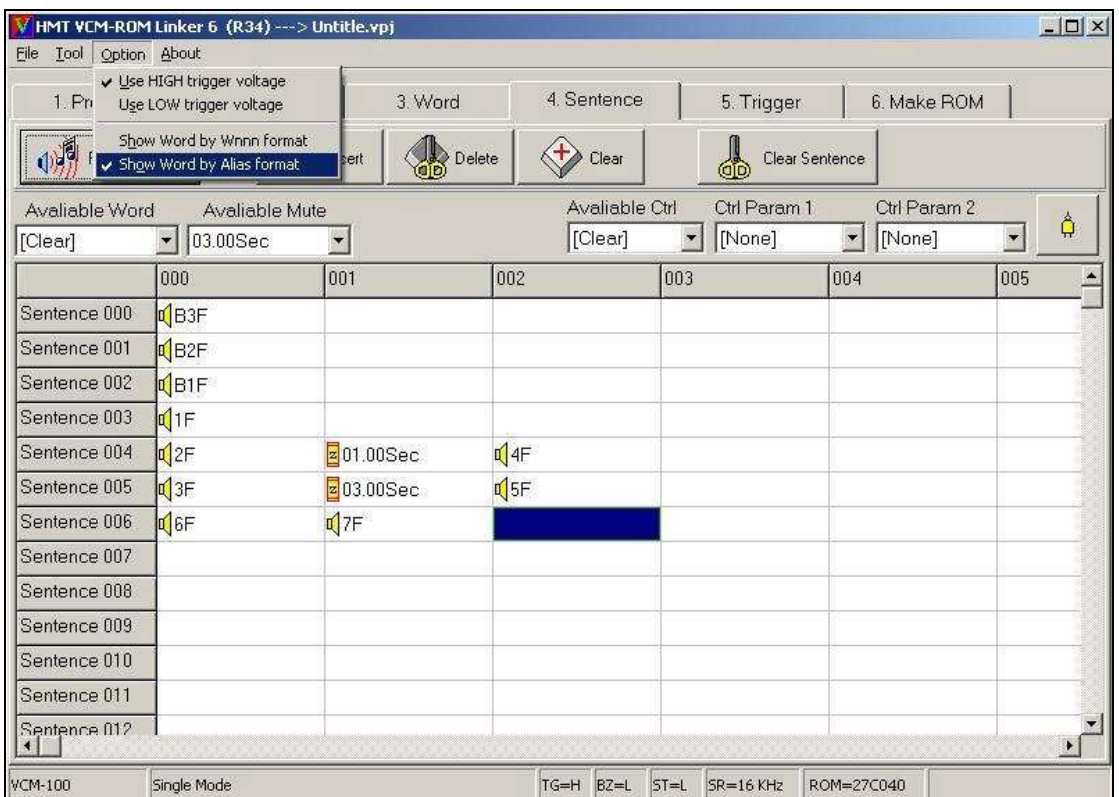

1.) Use High Trigger Voltage : 設定輸入觸發準位為 High.

2.) Use Low Trigger Voltage : 設定輸入觸發準位為 Low.

## 此選單必須配合實際選用的 **VCM-Series** 語音模板硬體設定**!**

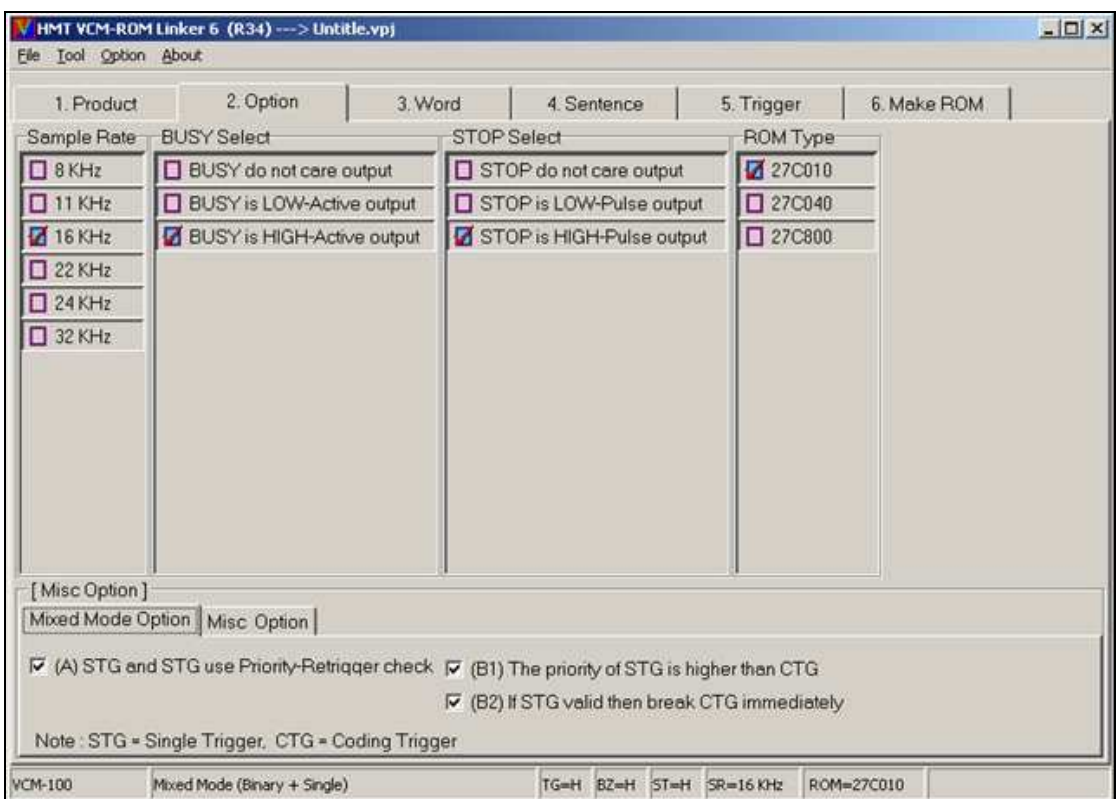

### (10) Rom-Linker [Mixed Mode Option]畫面

在這個畫面中,可以讓我們設定 STG 與 CTG 間的關係,關於 STG 與 CTG 的詳細 說明,請參照[輸入觸發模式說明一節].[僅 VCM-100 適用]

A.)STG use Priority-Retrigger check : 設定 STG 本身是否有優先權.

B1.)The priority of STG is higher than CTG : 設定 STG 的優先權高於 CTG

B2.)If STG valid then break CTG immediately : 設定 STG 觸發發生時, 是否立 中斷 CTG 的語音播放.

STG : 表示單點部份 , CTG: 表示編碼部份

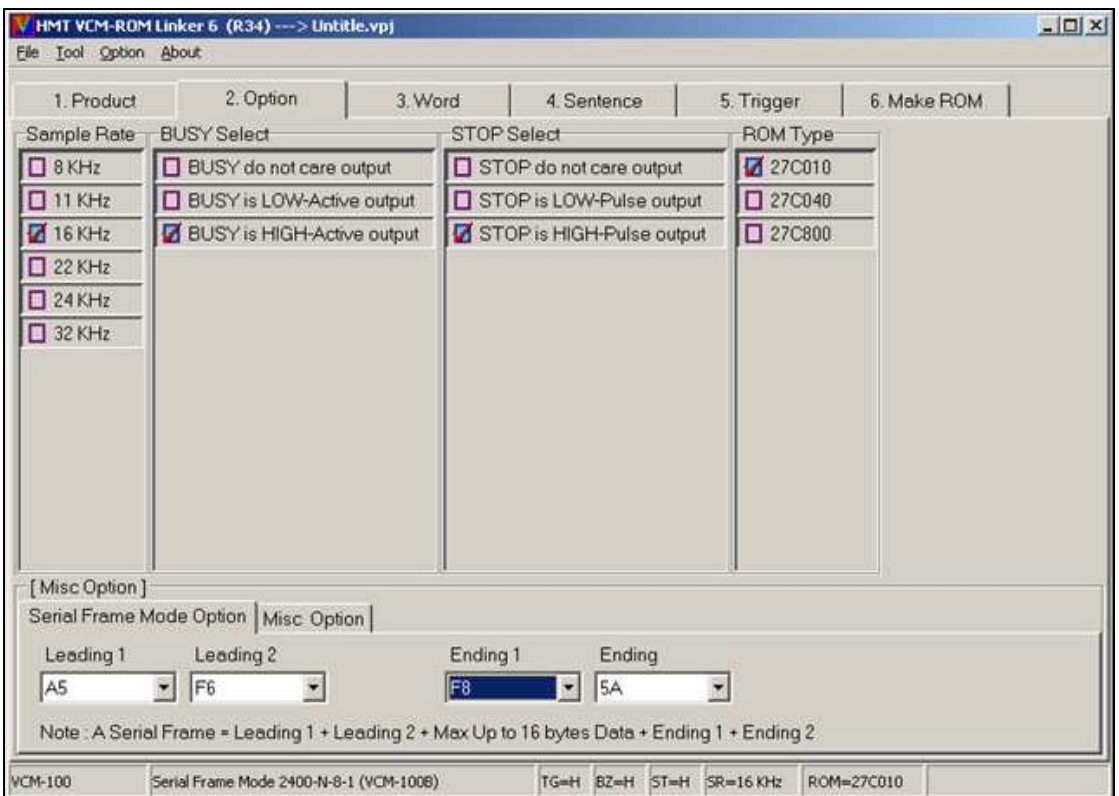

(11) Rom-Linker [Serial Frame Option]畫面

在這個畫面中,可以讓我們設定 Serial Frame 的封包格式,關於串列封包模式詳細 說明,請參照[輸入觸發模式說明一節].

請注意! Leading 1 , Lending 2 , Ending 1 , Ending 2 的內容不可相同!

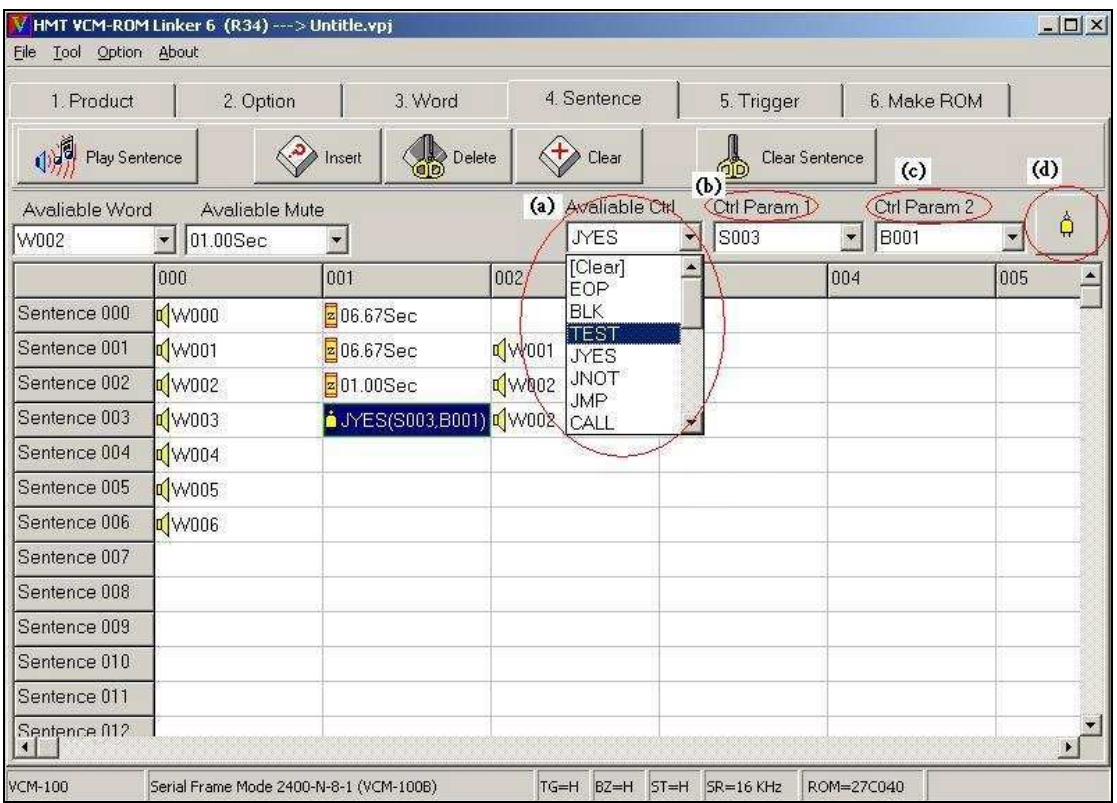

# (12) Rom-Linker [ 4.Sentence ] 使用控制碼設定畫面

\*說明:

VCM-SERIES 數位語音模板全系列支援控制碼應用, 利用簡易指令達成特殊 的系統應用. 如圖 (a),(b),(c),(d) 欄位可選擇並排入 Sentence 編號裏.

\*有關控制碼使用說明請向本公司 FAE 技術部索取範例檔案.

(13) Rom-Linker [6.Make ROM]畫面

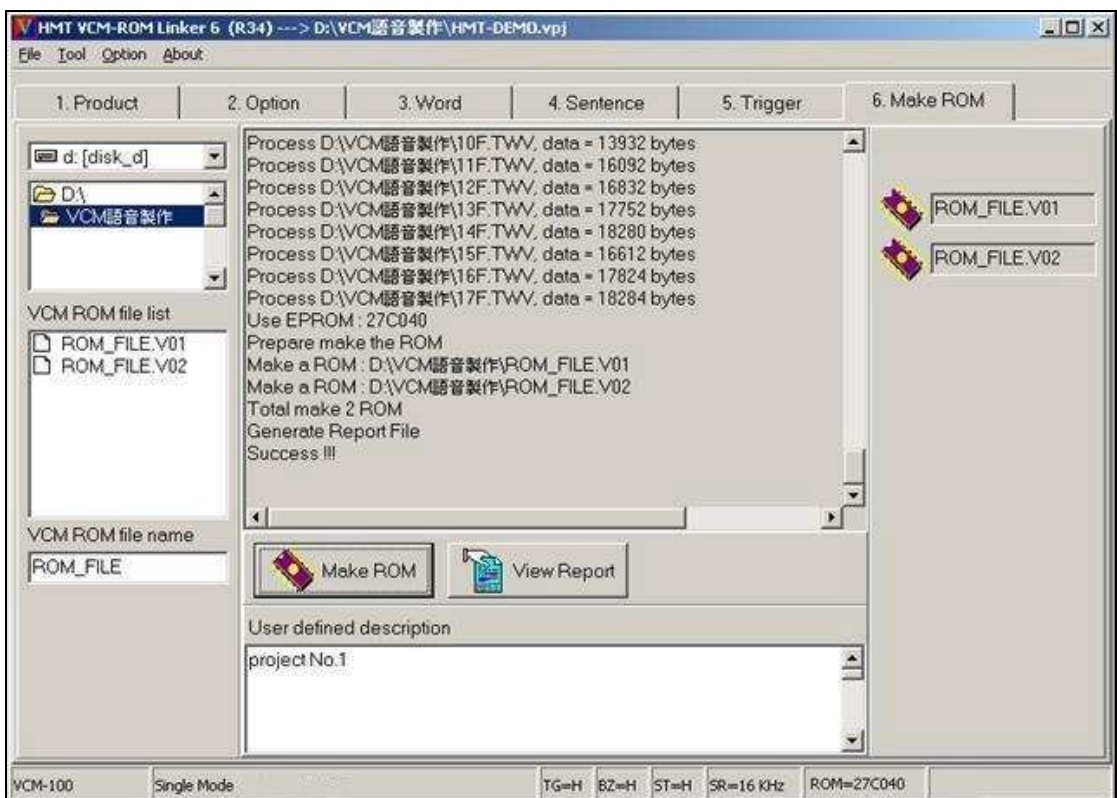

當一切設定都完成時,我們可按下 Make ROM 的按鍵,系統會要求您存檔, 輸入 檔名後, 按確定, 將開始進行語音 ROM 的連結,並產生語音 ROM 檔,副檔名會 依語音 ROM 的數量,而賦與 ".V01" , ".V02" ..等編號順序.如果你要瀏覽或列印 相關的設定資訊,請按 View Report 按鍵.

[註]

1.User defined description 此欄可記載一些備忘事項.

2.使用 EPROM 燒錄器, 載入檔案格式為 Binary Code.

# (14) Rom-Linker [Report]畫面

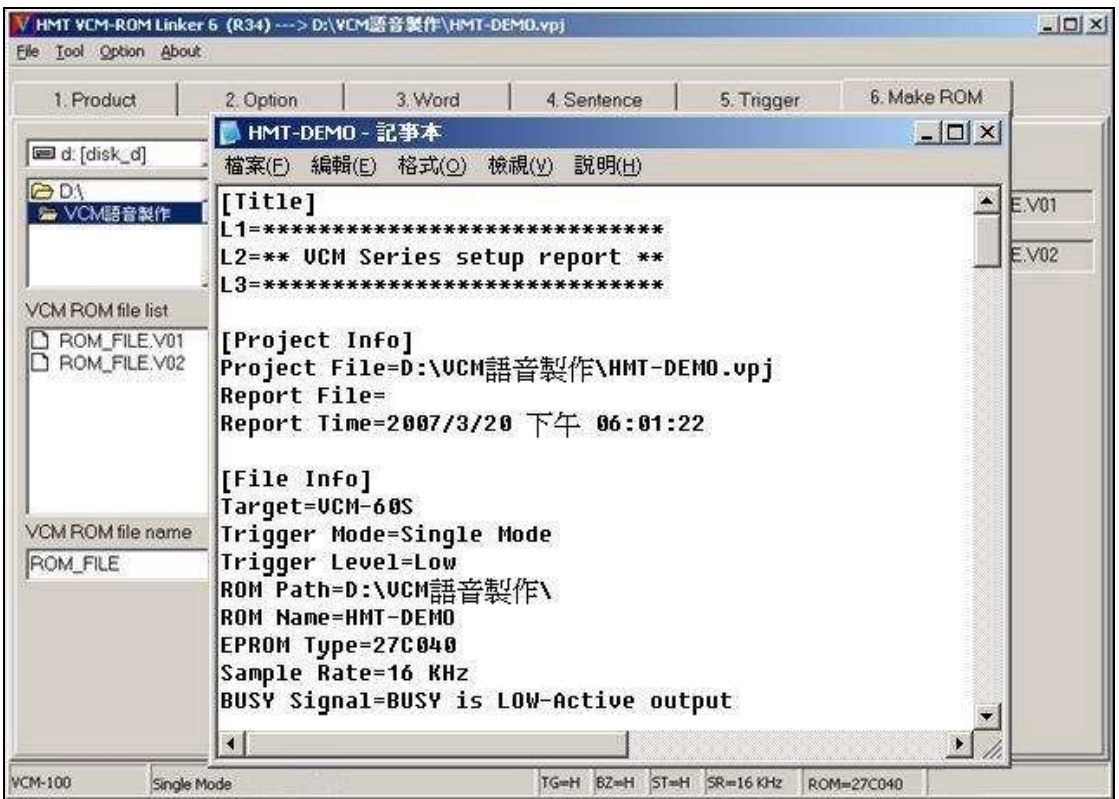

當你按下 View Report 按鍵時,即會出現這個畫面,Report 檔案為一般的文字檔,

可用一般的文書處理器閱讀,副檔名為"REP".

## **Rom-Linker** 操作軟體範例說明

## 步驟一**.:** 執行 **ROM\_LINKER** 軟體後進行設定 **[1.Product]** 選單**.**

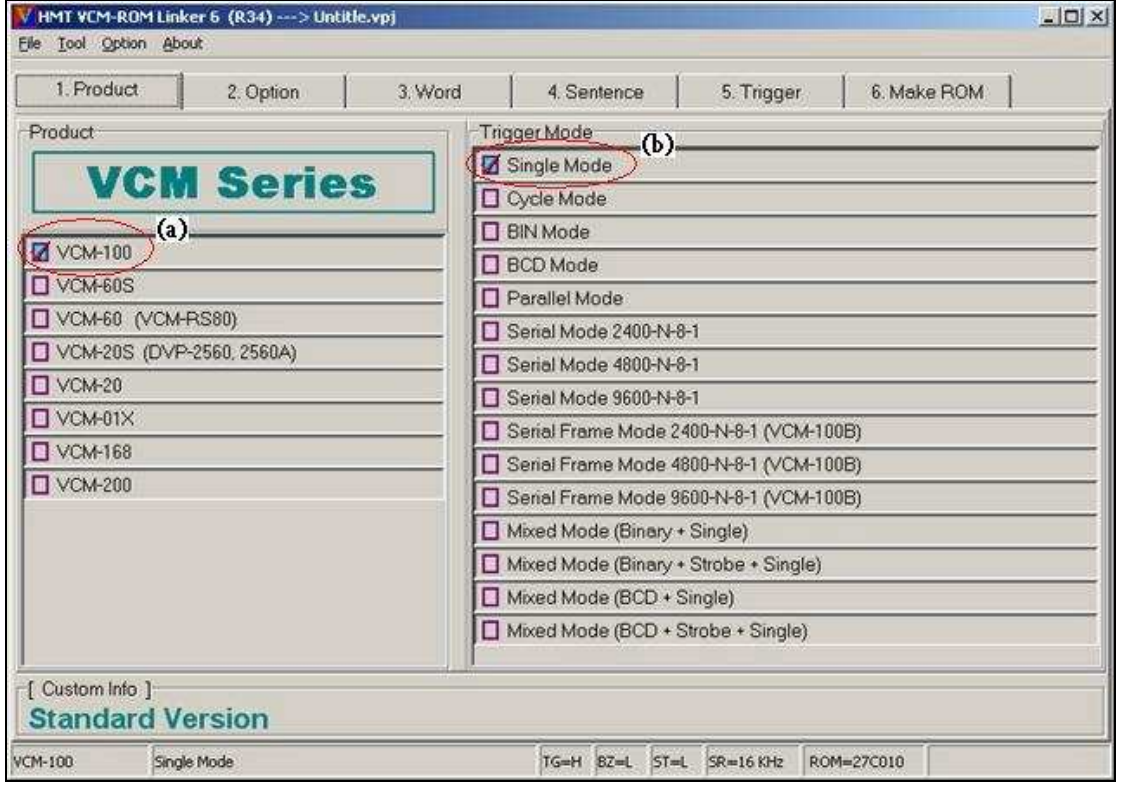

\*說明: 使用滑鼠 click 左鍵選項.

(a) 選擇 VCM-Series 語音模板型號: 此例為 VCM-100

(b) 選擇輸入觸發模式: Single Mode (單點一對一觸發放音)

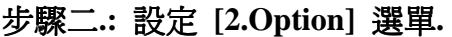

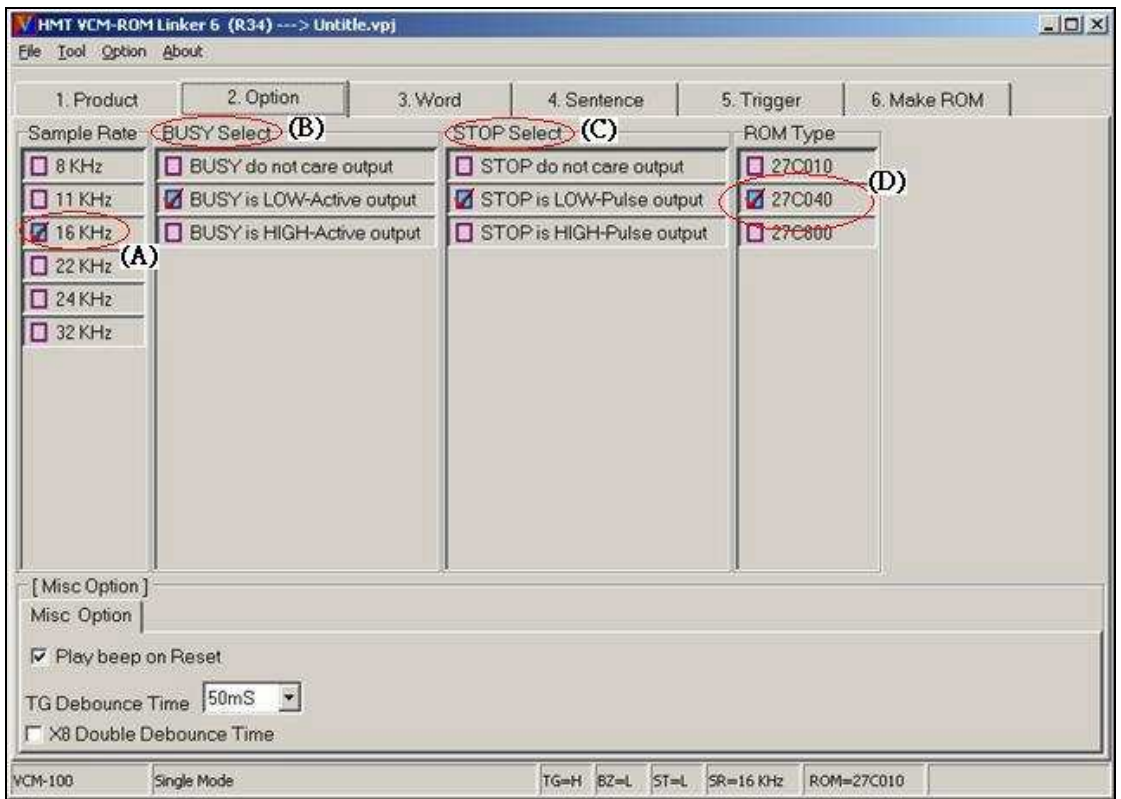

1.圖(A)處選擇您所使用語音檔 Sampling Rate: 16KHz

2.圖(B)處選擇狀態回應信號 BUSY Select: BUSY is LOW-Active output.

3.圖(C )處選擇狀態回應信號 STOP Select: STOP is LOW-Pulse output.

4.圖(D)處選擇欲使用的 ROM 型號.27c040

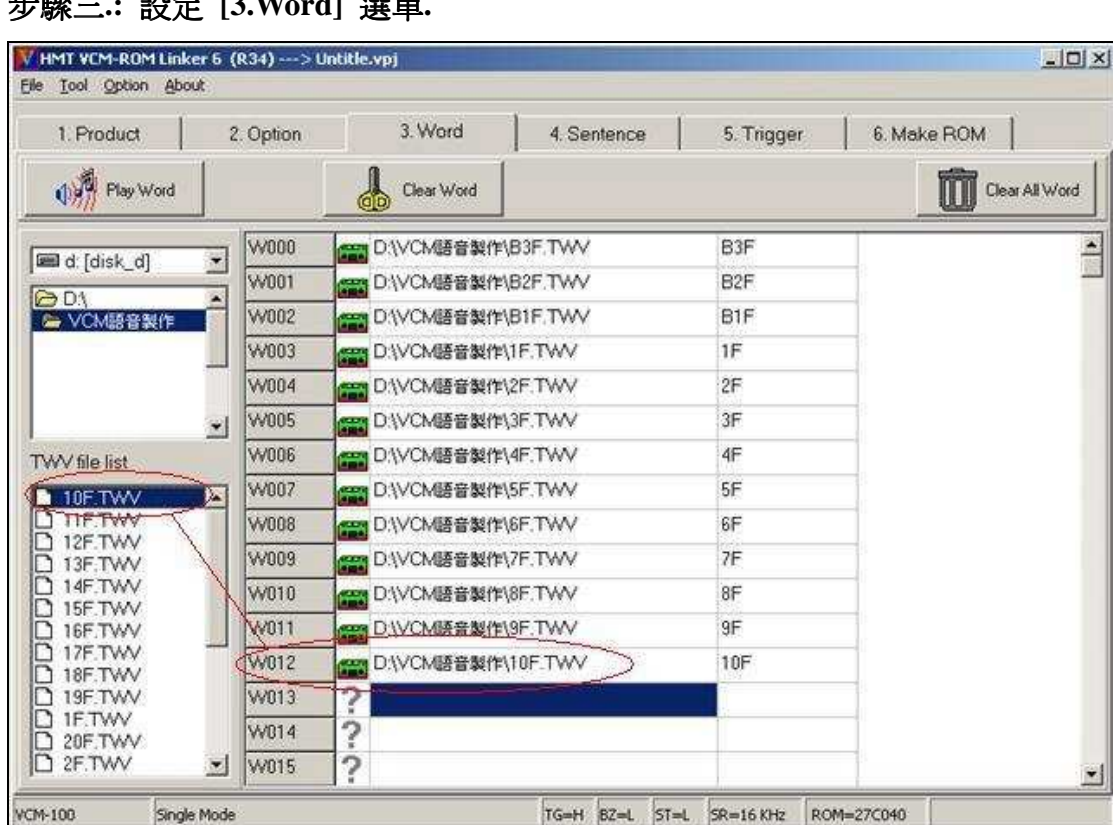

ď

步驟三**.:** 設定 **[3.Word]** 選單**.** 

1.將已剪輯完成的語音檔案 w00.twv…….w09.twv 排入 Word 編號內.

- 2.方法: 利用滑鼠左鍵先選擇 Word 編號, 再使用滑鼠左鍵在左下方之檔案選 取欄內, 選取檔案, 如 w00.twv 並 double click 左鍵, 此時 w00.twv 就 會顯示 Word 編號中, 依此類推.
- 3.欲更正語音檔則直接在檔案選取欄, 選取檔案直接 Double–click 左鍵即可覆 蓋原檔.
- 4.按" Play Word " : 可試聽語音檔.
- 5.按" Clear Word " : 刪除單一排入之語音檔.
- 6.按" Clear all Word " : 刪除所有排入之語音檔.

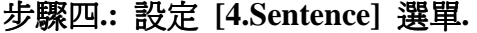

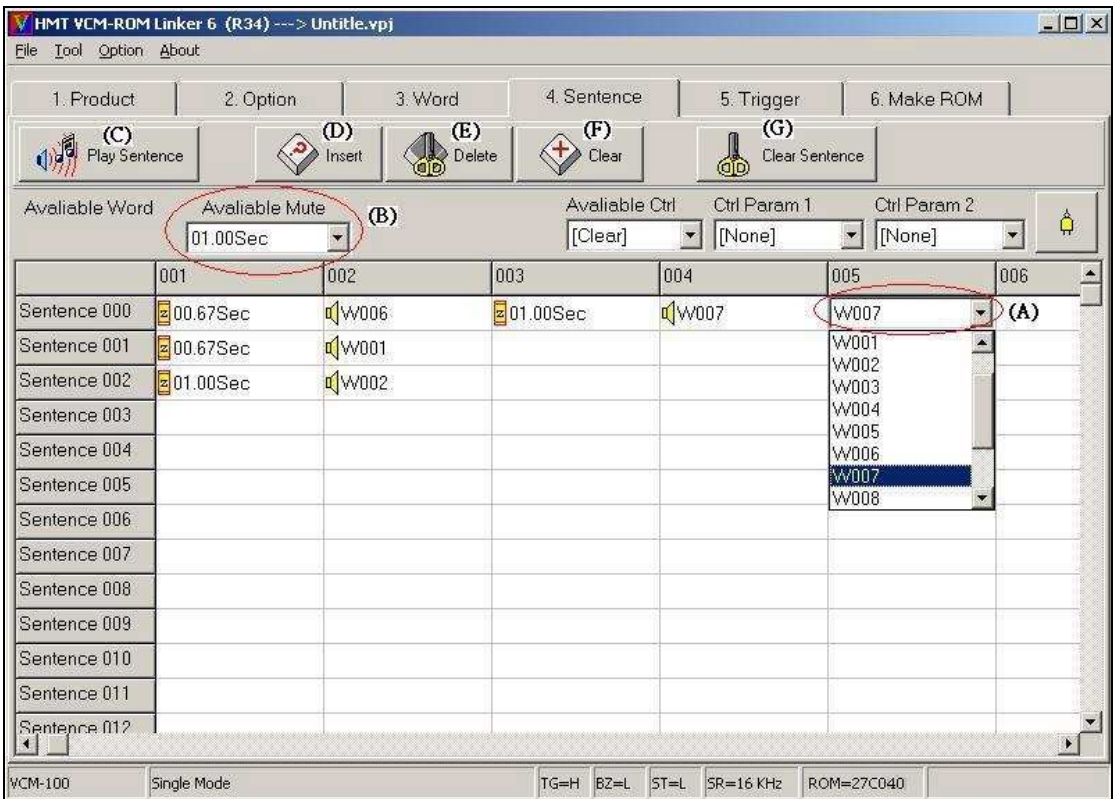

說明:VCM Series 語音模板是以 160 個 Word 組成 255 個 Sentence, 且可任意組 合排列, 所重覆編排之 Word 並不佔記憶體.

- 1. 編排 Word 編號於 Sentence 表格中, 以滑鼠指向 Sentence 之步階 Double click left key. 排入 Word 於表格中, 如圖(A)處.
- 2. Sentence 可依需要在 Word 與 Word 之間排入間隔靜音秒數, 並不佔記憶體, 請在圖(B)欄內, Double click left key 選擇.
- 3. 按" Play Sentence " : 可全句放音, 如圖(C)處.
- 4. 按" Insert ": 可在 Sentence 中插入一個 Word 編號, 如圖(D)處. 原來的 Word 往後移.
- 5. 按" Delete ": 可在 Sentence 中刪除一個 Word 編號, 如圖(E)處. 原來的 Word 往前移.
- 6. 按"Clear ": 可在 Sentence 中刪除一個 Word 編號, 如圖(F)處.
- 7. 按 "Clear Sentence" 刪除此 Sentence 所排入的所有 Word 編號.

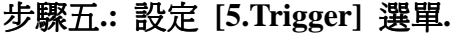

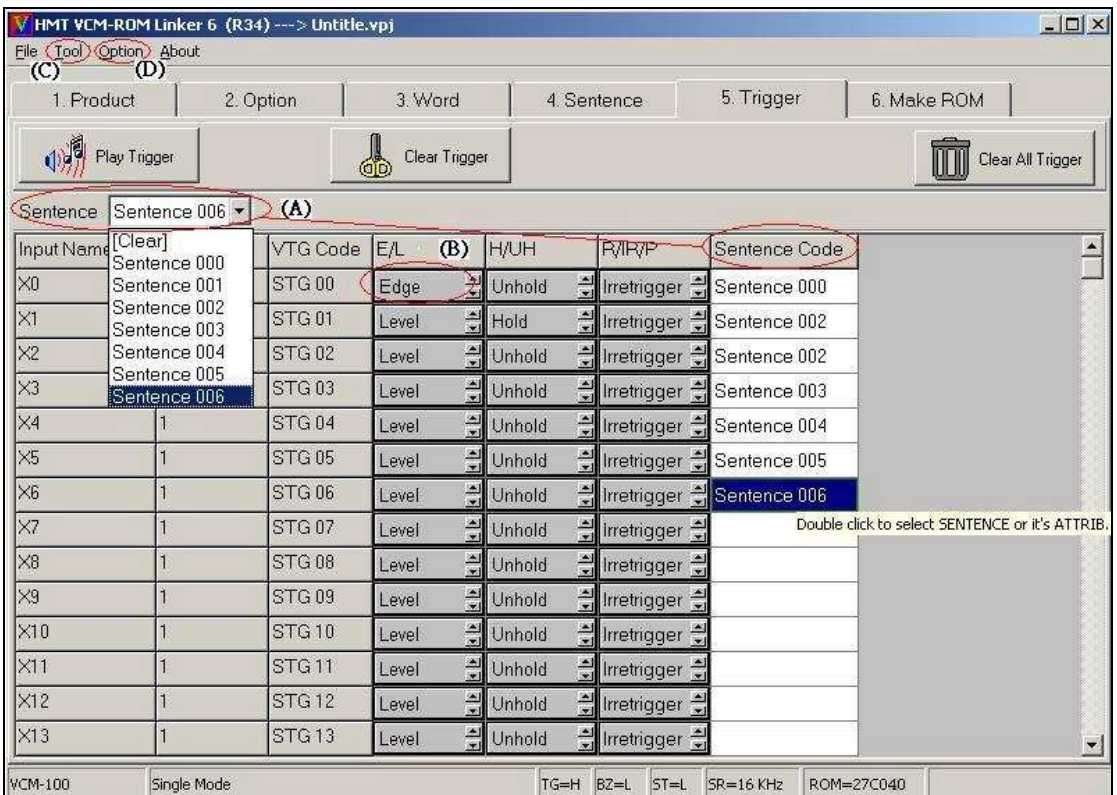

\*說明:此選單為實際觸發編號放音之設定.

- 1. 將 Sentence code 排入觸發編號表格中, 方法以滑鼠指向 Sentence- code 之步階 Double click left key.排入 Sentence 編號於表格中,如圖(A)處.
- 2. 欲更改觸發編號屬性, 只需在該位置 Double click left key 即可更改, 如圖(B)處.
- 3. 欲將全部觸發編號變更正為同一屬性, 請使用 Funtion Bar "Tool" 選單選項即可, 如圖(C)處.
- 4. 設定 VCM-100 為 High Trigger Voltage ,圖(D)圈內的 Option 選單中選擇. (需與硬體的短路端子配合設定)
- 5. 可按" Play Trigger "按鍵放音, 確認觸發編號所對應的 Sentence 編號是 否正確.

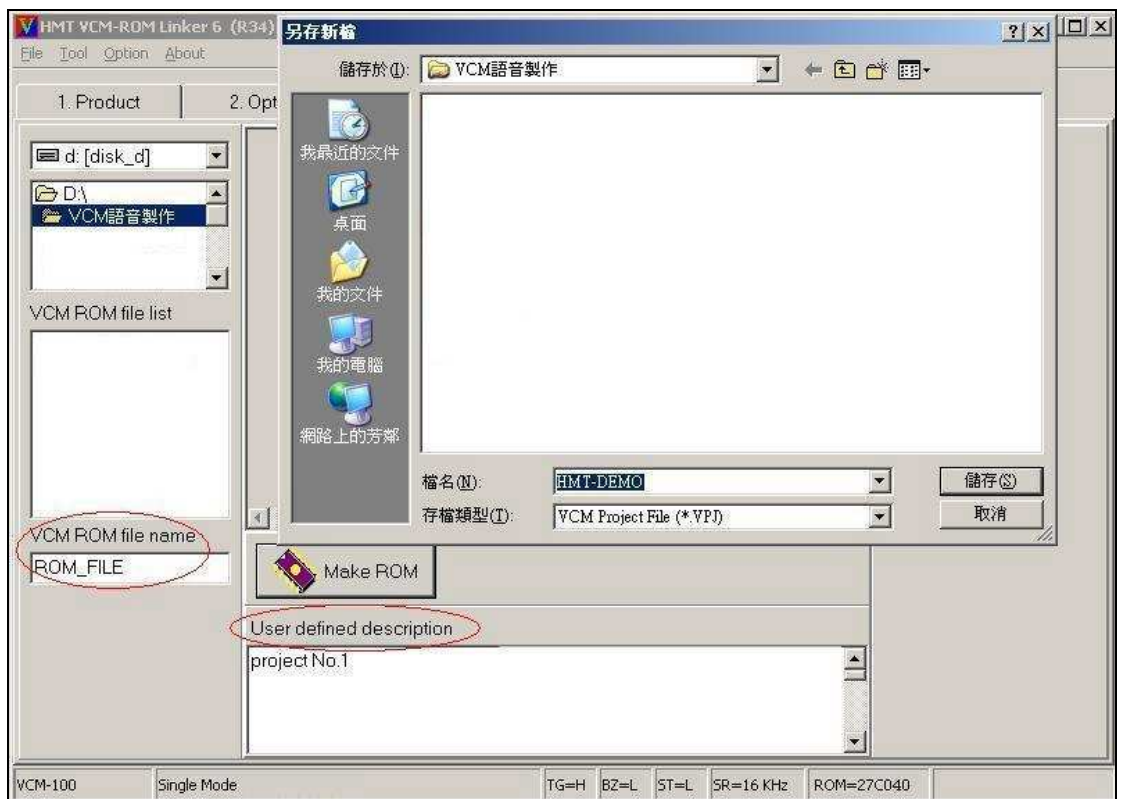

#### 步驟六**.:** 設定 **[6.Make ROM]** 選單**. (**準備存檔並產生 **ROM** 燒錄檔**)**

- 1. 首先選擇 ROM 燒錄檔所要存放的路徑與檔名輸入, 並在 User defined description 欄內,可輸入相關資訊, 然後按 "Make ROM" 按鈕, 系統會要求 存檔, 按確定即產生此畫面.
- 2. 輸入此案的檔名, 按存檔後, 系統會自行儲存連結並以圖示告知 EPROM 用 量.(請參考步驟七.)

#### 步驟七**.:** 存檔與連結完成**.**

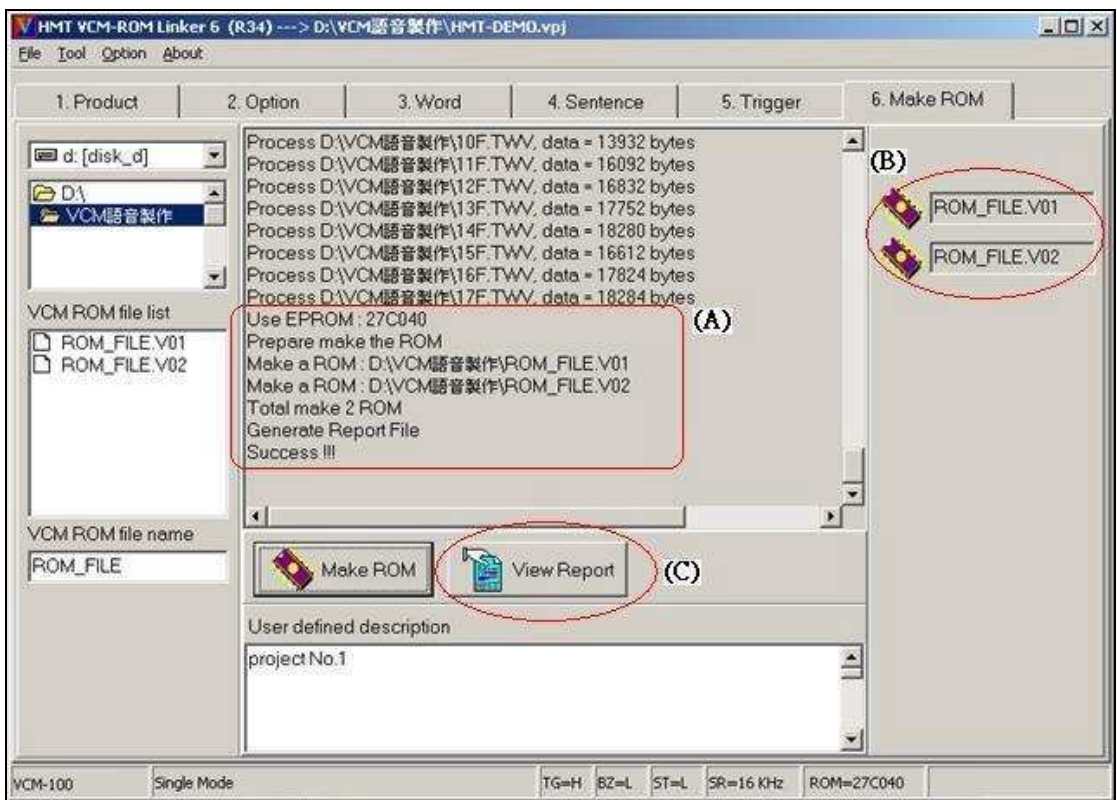

- 1. 此例為成功連結出的燒錄檔為 ROM\_FILE.V01 ,如圖(A)框內與(B)圖所示, 將存檔在指定的目錄下.
- 2. 使用燒錄器載入檔案選擇以 Binary Code 模式.
- 3. 按(C )處 View Report, 可顯示編輯報告表, 如下頁圖所示.
- 4. 燒錄完成的 EPROM, 即可插入 VCM-100 語音模板的 EPROM IC 座上, 請注意 IC 座上順序編號與 EPROM TYPE 設定是否正確.

#### **\***產生編輯報告表**:**

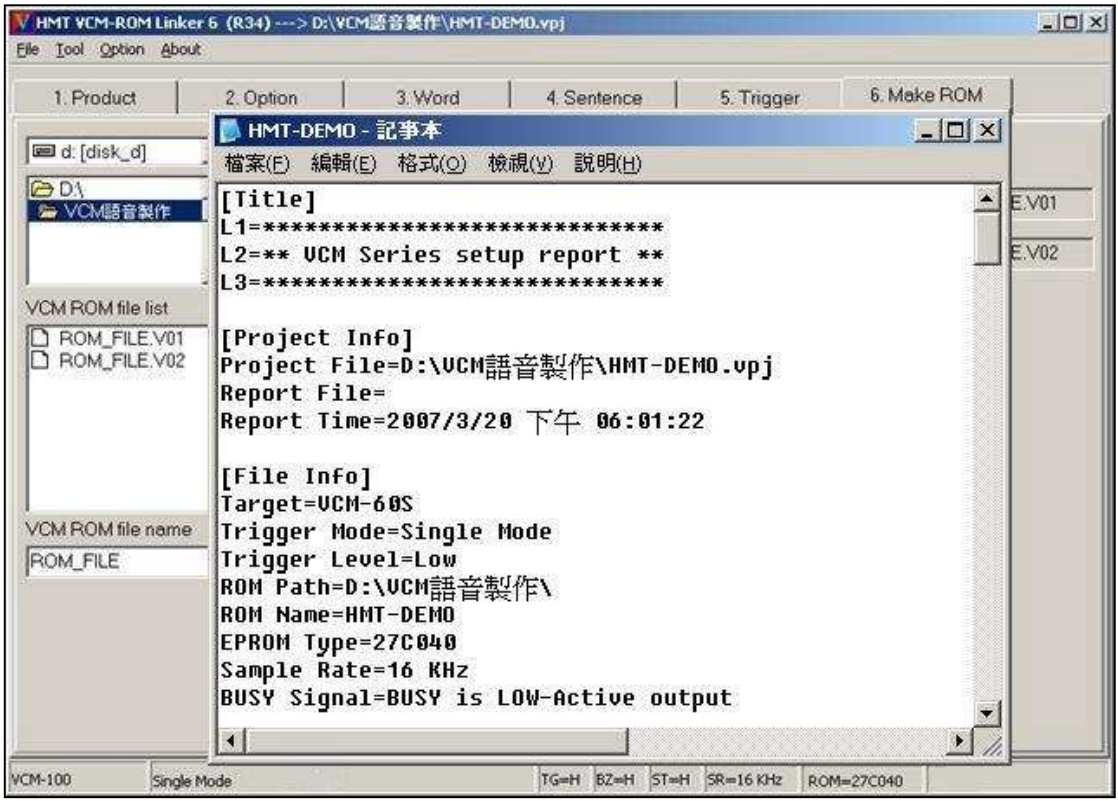

說明:

Rom-Linker 在每次連結完成之後都會產生編輯報告表, 路徑與產生

EPROM 檔名相同, 亦可列表, 方便檔案管理.